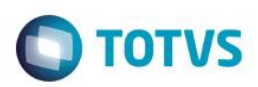

# **Manual de Importação/Exportação de Arquivos Texto**

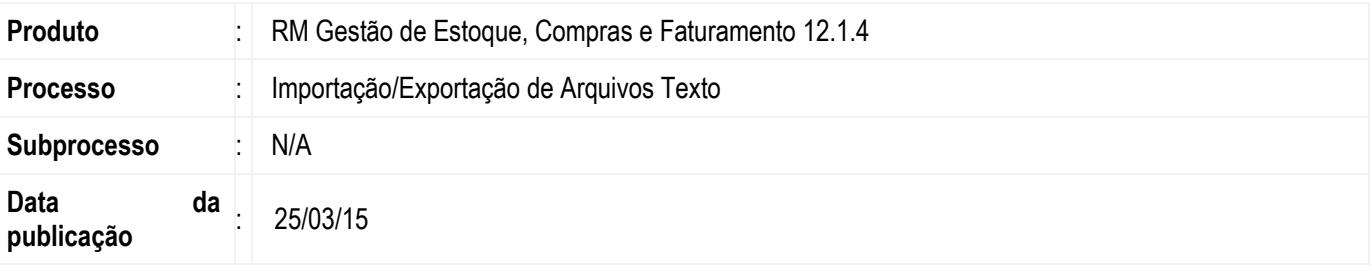

Desde o release 12.1.3, as importações e as exportações do TOTVS Gestão de Estoque, Compras e Faturamento passaram a ser feitas pelo TOTVS Integração, através das ferramentas **Conceito** e **Gerador de Saída**, respectivamente.

Através dessas ferramentas serão criados os conceitos de importação e os layouts de exportação dos arquivos.

Serão disponibilizados os conceitos referentes às importações e os layouts referentes às exportações que eram feitas pelo sistema, conforme layout usado anteriormente, para que o usuário possa utilizá-los, porém nada impede que o usuário crie os seus próprios para importar e exportar o que desejar.

Para orientar os nossos clientes sobre as mudanças, fizemos um passo-a-passo das importações e exportações que já foram migradas para a plataforma .Net, demonstrando como era feito antes da migração e como deverá ser feito a partir de agora.

Para conhecer o procedimento para configuração da importação/exportação de arquivos de texto, [clique aqui.](http://tdn.totvs.com.br/pages/viewpage.action?pageId=185748500)

### **Desenvolvimento/Procedimento**

### **1.1 Importação Layout ANFAVEA**

#### *Antes da Migração*

Antes da migração, para fazer a importação do layout ANFAVEA, era necessário acessar o TOTVS Gestão de Estoque, Compras e Faturamento e no menu "Utilitários" selecionar a opção "Importações / Exportações" e em seguida selecionar a opção "Importar Layout ANFAVEA".

ൎ

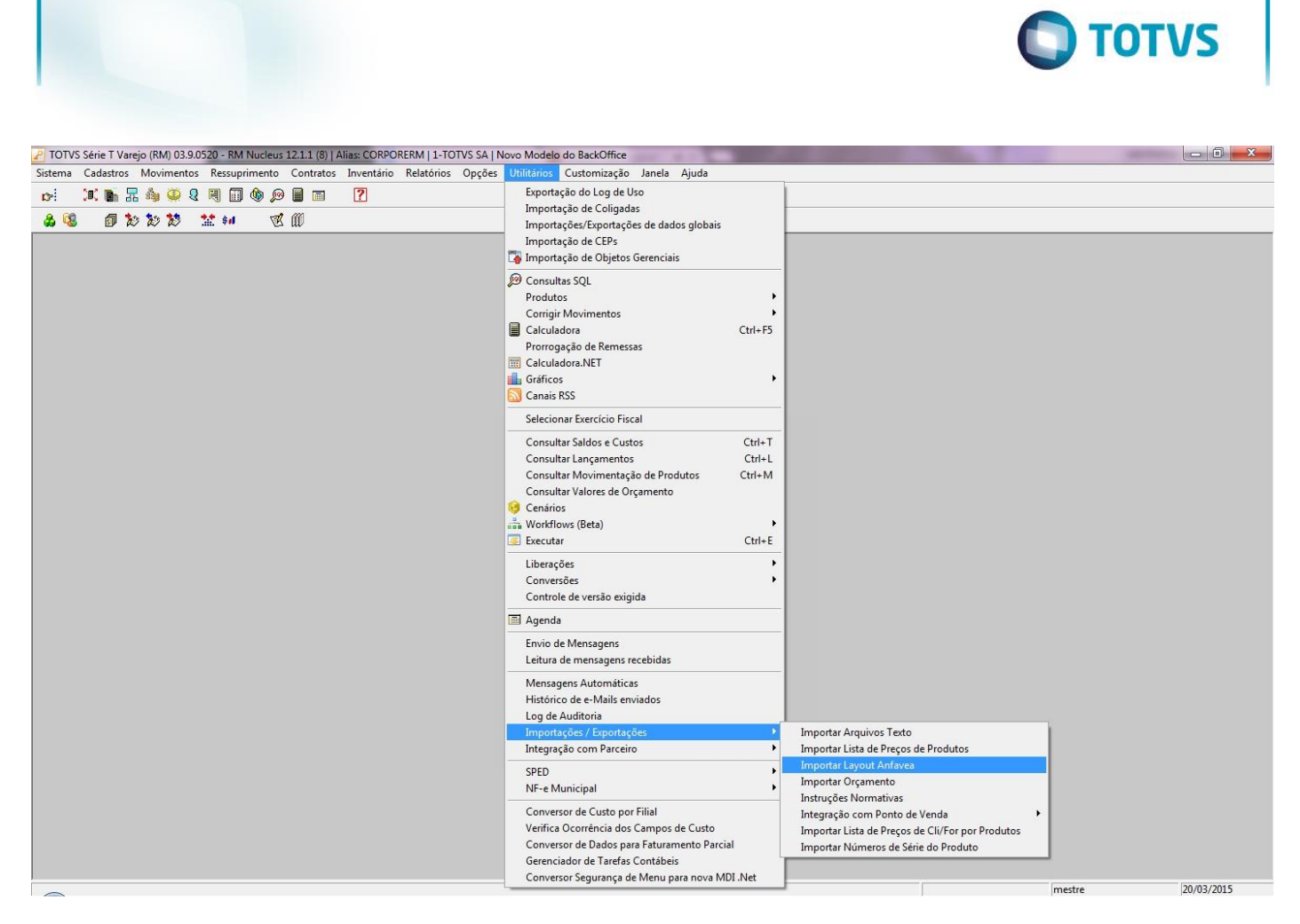

Era aberta a tela "Importação de Layout ANFAVEA", onde o usuário deveria informar o tipo de movimento, se o arquivo continha o código do produto ou o número no fabricante e indicar o arquivo a ser importado. Feito isso, era só proceder a importação e o sistema geraria os movimentos, conforme indicado.

 $\stackrel{.}{\circ}$ 

![](_page_2_Picture_32.jpeg)

### *Depois da Migração*

Com a migração, para fazer a importação do Layout ANFAVEA, o usuário deverá acessar o TOTVS Integração e selecionar a ferramenta **Conceito**.

![](_page_3_Picture_32.jpeg)

![](_page_3_Picture_1.jpeg)

![](_page_3_Picture_33.jpeg)

Sistema | 9 Aplicação | 5 Mensagens |

Após acessar a ferramenta, o usuário deverá selecionar o conceito que foi criado para a importação do Layout ANFAVEA e em "Processos", selecionar "Processar novo conceito".

![](_page_3_Picture_34.jpeg)

![](_page_4_Picture_0.jpeg)

Será aberta a tela "Processar novo conceito" onde deverá ser informado se o arquivo a ser importado contém o código do produto ou o número do fabricante e qual o tipo de movimento que será gerado. Basta executar o processo e o sistema gerará os movimentos conforme indicado.

![](_page_4_Picture_31.jpeg)

![](_page_5_Picture_37.jpeg)

# **1.2 Importação Lista de Preços de Produtos**

#### *Antes da Migração*

Antes da migração, para fazer a importação da lista de preços de produtos era necessário acessar o TOTVS Gestão de Estoque, Compras e Faturamento e no menu "Utilitários" selecionar a opção "Importações / Exportações" e em seguida selecionar a opção "Importar Lista de Preços de Produtos".

![](_page_6_Picture_28.jpeg)

Era aberta a tela "Importação de Preços de Produtos", onde o usuário deveria selecionar o arquivo de importação, informar se o arquivo continha o código do produto, o código reduzido ou o número do produto no fabricante e indicar a versão do layout. Feito isso, era só proceder a importação.

![](_page_7_Picture_30.jpeg)

### *Depois da Migração*

Com a migração, para fazer a importação da lista de preços de produtos, o usuário deverá acessar o TOTVS Integração e selecionar a ferramenta **Conceito**.

![](_page_8_Picture_27.jpeg)

Após acessar a ferramenta, o usuário deverá selecionar o conceito que foi criado para a importação da lista de preços de produtos e em "Processos", selecionar "Processar novo conceito".

![](_page_8_Picture_28.jpeg)

![](_page_9_Picture_0.jpeg)

Será aberta a tela "Processar novo conceito" onde deverá ser informado se o arquivo a ser importado contém o código do produto, o código reduzido ou o número do fabricante. Basta executar o processo e o sistema importará a lista de preços de produtos.

![](_page_9_Picture_52.jpeg)

### **1.3 Importação de Números de Série de Produtos**

#### *Antes da Migração*

Antes da migração, para fazer a importação de números de série de produtos, era necessário acessar o TOTVS Gestão de Estoque, Compras e Faturamento e no menu "Utilitários" selecionar a opção "Importações / Exportações" e em seguida selecionar a opção "Importar Números de Série do Produto".

![](_page_10_Picture_31.jpeg)

Era aberta a tela "Importação de Números de Série de Produtos", onde o usuário deveria selecionar o arquivo de importação, informar se o arquivo continha o código do produto, o código reduzido ou o número do produto no fabricante e indicar a versão do layout. Feito isso, era só proceder a importação.

![](_page_11_Picture_30.jpeg)

### *Depois da Migração*

Com a migração, para fazer a importação de números de série de produtos, o usuário deverá acessar o TOTVS Integração e selecionar a ferramenta **Conceito**.

![](_page_12_Picture_29.jpeg)

Após acessar a ferramenta, o usuário deverá selecionar o conceito que foi criado para a importação de números de série de produtos e em "Processos", selecionar "Processar novo conceito".

![](_page_12_Picture_30.jpeg)

Sistema | U Aplicação | C Mensagens |

![](_page_13_Picture_0.jpeg)

Será aberta a tela "Processar novo conceito" onde deverá ser informado se o arquivo a ser importado contém o código do produto, o código reduzido ou o número do fabricante. Basta executar o processo e o sistema importará os números de série de produtos.

![](_page_13_Picture_55.jpeg)

## **1.4 Importação Lista de Preços de Cli/For por Produtos**

#### *Antes da Migração*

Antes da migração, para fazer a importação da lista de preços de cli/for por produtos era necessário acessar o TOTVS Gestão de Estoque, Compras e Faturamento e no menu "Utilitários" selecionar a opção "Importações / Exportações" e em seguida selecionar a opção "Importar Lista de Preços de Cli/For por Produtos".

![](_page_14_Picture_33.jpeg)

**O** TOTVS

Era aberta a tela "Importação de Preços de Cli/For por Produtos", onde o usuário deveria selecionar o arquivo de importação. Feito isso, era só proceder a importação.

![](_page_14_Picture_34.jpeg)

![](_page_15_Picture_0.jpeg)

![](_page_15_Picture_1.jpeg)

#### *Depois da Migração*

Com a migração, para fazer a importação da lista de preços de cli/for por produtos, o usuário deverá acessar o TOTVS Integração e selecionar a ferramenta **Conceito**.

![](_page_15_Picture_39.jpeg)

Após acessar a ferramenta, o usuário deverá selecionar o conceito que foi criado para a importação da lista de preços de cli/for por produtos e em "Processos", selecionar "Processar novo conceito".

![](_page_16_Picture_25.jpeg)

Será aberta a tela "Processar novo conceito". Basta executar o processo e o sistema importará a lista de preços de cli/for dos produtos.

![](_page_16_Picture_26.jpeg)

![](_page_17_Picture_0.jpeg)

### **1.5 Importação de Produtos**

#### *Antes da Migração*

Antes da migração, para fazer a importação de produtos era necessário acessar o TOTVS Gestão de Estoque, Compras e Faturamento e no menu "Utilitários" selecionar a opção "Importações / Exportações" e em seguida selecionar a opção "Importar Arquivos Texto".

![](_page_17_Picture_59.jpeg)

Era aberta a tela "Importação", onde o usuário deveria selecionar o arquivo de importação, a opção "Importar: Produtos", informar se o arquivo continha o código do produto, o código reduzido ou o número do produto no fabricante, definir os parâmetros de importação e indicar a versão do layout . Feito isso, era só proceder a importação.

![](_page_18_Picture_0.jpeg)

#### *Depois da Migração*

Com a migração, para fazer a importação de produtos, o usuário deverá acessar o TOTVS Integração e selecionar a ferramenta **Conceito**.

 $\overline{\circ}$ 

![](_page_19_Picture_30.jpeg)

![](_page_19_Picture_1.jpeg)

![](_page_19_Picture_31.jpeg)

Sistema | 9 Aplicação | 5 Mensagens |

Após acessar a ferramenta, o usuário deverá selecionar o conceito que foi criado para a importação de produtos e em "Processos", selecionar "Processar novo conceito".

![](_page_19_Picture_32.jpeg)

![](_page_20_Picture_0.jpeg)

Será aberta a tela "Processar novo conceito" onde deverá ser informado se o arquivo a ser importado contém o código do produto, o código reduzido ou o número do fabricante e deve indicar se deseja atualizar produtos cadastrados e renumerar o código reduzido de produtos importados. Basta executar o processo e o sistema importará os produtos.

![](_page_20_Picture_32.jpeg)

![](_page_21_Picture_40.jpeg)

# **1.6 Importação de Movimentos**

#### *Antes da Migração*

Antes da migração, para fazer a importação de movimentos era necessário acessar o TOTVS Gestão de Estoque, Compras e Faturamento e no menu "Utilitários" selecionar a opção "Importações / Exportações" e em seguida selecionar a opção "Importar Arquivos Texto".

![](_page_22_Picture_62.jpeg)

**O** TOTVS

 $\overline{m}$ 

24/03/2015

Era aberta a tela "Importação", onde o usuário deveria selecionar o arquivo de importação, a opção "Importar: Movimentos", definir OS parâmetros de importação e indicar a versão do layout . Feito isso, era só proceder a importação.<br>Protos série T varejo (RM) 03.9.0520 - RM Nucleus 12.1.1 (8) | Alias: CORPORERM | 1-TOTVS SA | Novo Modelo do BackOffice 

![](_page_22_Picture_63.jpeg)

![](_page_22_Picture_3.jpeg)

 $\overline{\bullet}$ 

![](_page_23_Picture_0.jpeg)

![](_page_23_Picture_1.jpeg)

#### *Depois da Migração*

Com a migração, para fazer a importação de movimentos, o usuário deverá acessar o TOTVS Integração e selecionar a ferramenta **Conceito**.

![](_page_23_Picture_40.jpeg)

Após acessar a ferramenta, o usuário deverá selecionar o conceito que foi criado para a importação de movimentos e em "Processos", selecionar "Processar novo conceito".

![](_page_24_Picture_24.jpeg)

Será aberta a tela "Processar novo conceito" onde deverá indicar se deseja atualizar movimentos cadastrados e identificar o cliente/fornecedor pelo CPF/CNPJ. Basta executar o processo e o sistema importará os movimentos.

![](_page_24_Picture_25.jpeg)

![](_page_25_Picture_0.jpeg)

# **1.7 Exportação de Dados – Integração Ponto de Venda**

#### *Antes da Migração*

Antes da migração, para fazer a exportação de dados da Integração com Ponto de Venda, era necessário acessar o TOTVS Gestão de Estoque, Compras e Faturamento e acessar o menu "Utilitários", selecionar a opção "Importações / Exportações", selecionar a opção "Integração com Ponto de Venda" e em seguida selecionar a opção "Exportação de Dados (Parceiro)".

![](_page_25_Picture_65.jpeg)

Era aberta a tela "Exportação de Dados para Parceiros", onde o usuário deveria informar qual o esquema de exportação seria exportado. Feito isso, era só proceder a exportação e o sistema geraria os arquivos de exportação, conforme indicado.

![](_page_26_Picture_34.jpeg)

Este documento é de propriedade da TOTVS. Todos os direitos reservados. ©

### *Depois da Migração*

Com a migração, para fazer a exportação de dados da Integração com Ponto de Venda, o usuário deverá acessar o TOTVS Gestão de Estoque, Compras e Faturamento e acessar na aba "Utilitários" o menu "Mais" de Processos e selecionar a opção "Integrações", em seguida a opção "Com Parceiros" e por último a opção "Exportação de Dados".

![](_page_27_Picture_36.jpeg)

Será aberta a tela "Exportação de Dados para Parceiros", onde o usuário deve informar qual o esquema de exportação será exportado. Feito isso, é só proceder a exportação e o sistema gerará os arquivos de exportação, conforme indicado.

![](_page_27_Picture_37.jpeg)

![](_page_28_Picture_0.jpeg)

## **1.8 Exportação Lista de Preços de Produtos**

#### *Antes da Migração*

Antes da migração, para fazer a exportação da lista de preços de produtos, era necessário acessar o TOTVS Gestão de Estoque, Compras e Faturamento e no menu "Relatórios" selecionar a opção "Gerador".

![](_page_28_Picture_56.jpeg)

Era aberta a visão de relatórios onde o usuário deveria selecionar o relatório de exportação de preços de produtos e clicar em "Imprimir". Era aberta a tela de "Seleção – Filtros" onde o usuário definia um filtro de produtos que deveriam ter a lista de preços exportada. Definido o filtro, era só realizar a exportação.

 $\overline{\bullet}$ 

![](_page_29_Picture_0.jpeg)

![](_page_29_Picture_1.jpeg)

![](_page_29_Picture_28.jpeg)

P TOTVS Série T Varejo (RM) 03.9.0520 - RM Nucleus 12.1.1 (8) | Alias: CORPORERM | 1-TOTVS SA | Novo Modelo do BackOffice<br>Sistema Cadastros Movimentos Ressuprimento Contratos Inventário Relatórios Opções Utilitários Custom

![](_page_29_Picture_29.jpeg)

 $\overline{\mathbb{Z}}$ 

![](_page_30_Picture_0.jpeg)

![](_page_30_Picture_1.jpeg)

![](_page_30_Picture_2.jpeg)

#### *Depois da Migração*

Com a migração, para fazer a exportação da lista de preços de produtos, o usuário deverá acessar o TOTVS Integração e selecionar a ferramenta **Gerador de Saída**.

![](_page_30_Picture_45.jpeg)

Sistema Japicação GMensagens

Após acessar a ferramenta, o usuário deverá selecionar o layout que foi criado para a exportação da lista de preços de produtos e em "Processos", selecionar "Geração de Saídas".

![](_page_31_Picture_28.jpeg)

Será aberta a tela Geração de Saídas onde deve ser informado o local onde o arquivo de exportação será salvo. Ao avançar, o usuário poderá definir um filtro de produtos que terão a lista de preços exportada. Feito isso, basta executar o processo e a lista de preços será exportada.

![](_page_32_Picture_17.jpeg)

![](_page_33_Picture_0.jpeg)

![](_page_33_Picture_1.jpeg)

# **1.9 Exportação de Números de Série de Produtos**

#### *Antes da Migração*

Antes da migração, para fazer a exportação de números de série de produtos, era necessário acessar o TOTVS Gestão de Estoque, Compras e Faturamento e no menu "Relatórios" selecionar a opção "Gerador".

![](_page_33_Picture_56.jpeg)

Era aberta a visão de relatórios onde o usuário deveria selecionar o relatório de exportação de números de série de produtos e clicar em "Imprimir". Era aberta a tela de "Seleção – Filtros" onde o usuário definia um filtro de produtos que deveriam ter os números de série exportados. Definido o filtro, era só realizar a exportação.

![](_page_34_Picture_0.jpeg)

**ESTE** 

෧

Este

#### *Depois da Migração*

![](_page_35_Picture_0.jpeg)

Com a migração, para fazer a exportação de números de série de produtos, o usuário deverá acessar o TOTVS Integração e selecionar a ferramenta **Gerador de Saída**.

![](_page_35_Picture_34.jpeg)

Após acessar a ferramenta, o usuário deverá selecionar o layout que foi criado para a exportação de números de série de produtos e em "Processos", selecionar "Geração de Saídas".

![](_page_36_Picture_28.jpeg)

Será aberta a tela Geração de Saídas onde deve ser informado o local onde o arquivo de exportação será salvo. Ao avançar, o usuário poderá definir um filtro de produtos que terão os números de série exportados. Feito isso, basta executar o processo e os números de série serão exportados.

![](_page_37_Picture_16.jpeg)

38 Versão 9.0

Este documento é de propriedade da TOTVS. Todos os direitos reservados. ©

![](_page_38_Picture_0.jpeg)

# **1.10 Exportação Lista de Preços de Cli/For por Produtos**

#### *Antes da Migração*

Antes da migração, para fazer a exportação da lista de preços de cli/for por produtos, era necessário acessar o TOTVS Gestão de Estoque, Compras e Faturamento e no menu "Relatórios" selecionar a opção "Gerador".

![](_page_38_Picture_57.jpeg)

Era aberta a visão de relatórios onde o usuário deveria selecionar o relatório de exportação de preços de clientes fornecedores por produtos e clicar em "Imprimir". Era aberta a tela de "Seleção – Filtros" onde o usuário definia um filtro de produtos que deveriam ter a lista de preços de cli/for exportada. Definido o filtro, era só realizar a exportação.

 $\overline{\bullet}$ 

![](_page_39_Picture_0.jpeg)

![](_page_39_Picture_1.jpeg)

Este documento é de propriedade da TOTVS. Todos os direitos reservados. ©

![](_page_39_Picture_28.jpeg)

![](_page_39_Picture_29.jpeg)

*Depois da Migração*

Este documento é de propriedade da TOTVS. Todos os direitos reservados. ©

![](_page_40_Picture_0.jpeg)

Com a migração, para fazer a exportação da lista de preços de cli/for por produtos, o usuário deverá acessar o TOTVS Integração e selecionar a ferramenta **Gerador de Saída**.

![](_page_40_Picture_39.jpeg)

Após acessar a ferramenta, o usuário deverá selecionar o layout que foi criado para a exportação da lista de preços de cli/for por

produtos e em "Processos", selecionar "Geração de Saídas".

Sistema 4 Aplicação 4 Mensagens

Este documento é de propriedade da TOTVS. Todos os direitos reservados. ©

Versão 9.0 41

![](_page_41_Picture_26.jpeg)

Será aberta a tela Geração de Saídas onde deve ser informado o local onde o arquivo de exportação será salvo. Ao avançar, o usuário poderá definir um filtro de produtos que terão os números de série exportados. Feito isso, basta executar o processo e a lista de preços será exportada.

![](_page_42_Picture_17.jpeg)

![](_page_43_Picture_0.jpeg)

![](_page_43_Picture_1.jpeg)

## **1.11 Exportação de Produtos**

#### *Antes da Migração*

Antes da migração, para fazer a exportação de produtos, era necessário acessar o TOTVS Gestão de Estoque, Compras e Faturamento e no menu "Relatórios" selecionar a opção "Gerador".

![](_page_43_Picture_60.jpeg)

Era aberta a visão de relatórios onde o usuário deveria selecionar o relatório de exportação de produtos e clicar em "Imprimir". Era aberta a tela de "Seleção – Filtros" onde o usuário definia um filtro de produtos que deveriam ser exportados. Definido o filtro, era só realizar a exportação.

![](_page_44_Picture_0.jpeg)

é de propriedade da TOTVS. Todos os direitos reservados ര

**ESTE** 

documento

෧

 $\bullet$ 

*Depois da Migração*

![](_page_45_Picture_0.jpeg)

Com a migração, para fazer a exportação de produtos, o usuário deverá acessar o TOTVS Integração e selecionar a ferramenta **Gerador de Saída**.

![](_page_45_Picture_34.jpeg)

Após acessar a ferramenta, o usuário deverá selecionar o layout que foi criado para a exportação de produtos e em "Processos", selecionar "Geração de Saídas".

![](_page_46_Picture_27.jpeg)

Será aberta a tela Geração de Saídas onde deve ser informado o local onde o arquivo de exportação será salvo. Ao avançar, o usuário poderá definir um filtro de produtos que serão exportados. Feito isso, basta executar o processo e os produtos serão exportados.

Este documento é de propriedade da TOTVS. Todos os direitos reservados. ©

![](_page_47_Picture_16.jpeg)

Este documento é de propriedade da TOTVS. Todos os direitos reservados. ©

Este documento é de propriedade da TOTVS. Todos os direitos reservados. ©

![](_page_48_Picture_0.jpeg)

### **1.12 Exportação de Movimentos**

#### *Antes da Migração*

Antes da migração, para fazer a exportação de movimentos, era necessário acessar o TOTVS Gestão de Estoque, Compras e Faturamento e no menu "Relatórios" selecionar a opção "Gerador".

![](_page_48_Picture_4.jpeg)

Era aberta a visão de relatórios onde o usuário deveria selecionar o relatório de exportação de movimentos e clicar em "Imprimir". Era aberta a tela de "Seleção – Filtros" onde o usuário definia um filtro de produtos que deveriam ser exportados. Definido o filtro, era só realizar a exportação.

este

 $\bullet$ 

![](_page_49_Picture_0.jpeg)

![](_page_49_Picture_1.jpeg)

![](_page_49_Picture_2.jpeg)

- e) = 88 09 = EXPORTAÇÃO DE ARBUNOS (GENERICO)<br>
= 88 09 = EXPORTAÇÃO DE ARBUNOS (GENERICO)<br>
= 88 09 = EXPORTAÇÃO DE ARBUNOS (GENERICO)<br>
= 88 09 = EXPORTAÇÃO de Producido (1.0) [EXPORTAÇÃO]<br>
= 88 09 09 = Exportação de Prod
- 
- 

TOTVS Série T Varejo (RM) 03.9.0520 - RM Nucleus 12.1.1 (8) | Alias: CORPORERM | 1-TOTVS SA | Novo Modelo do BackOffice Sistema Cadastros Movimentos Ressuprimento Contratos Inventário Relatórios Opções Utilitários Customização Janela Ajuda

![](_page_49_Picture_75.jpeg)

 $-x$ 

 $\begin{array}{|c|c|c|c|c|}\hline \text{ } & \text{if} \quad \text{if} \quad$ 

 $\overline{\mathbb{Z}}$ 

*Depois da Migração*

![](_page_50_Picture_39.jpeg)

Com a migração, para fazer a exportação de movimentos, o usuário deverá acessar o TOTVS Integração e selecionar a ferramenta **Gerador de Saída**.

![](_page_50_Picture_40.jpeg)

Após acessar a ferramenta, o usuário deverá selecionar o layout que foi criado para a exportação de movimentos e em

"Processos", selecionar "Geração de Saídas".

Sistema 4 Aplicação 4 Mensagens

![](_page_51_Picture_26.jpeg)

Será aberta a tela Geração de Saídas onde deve ser informado o local onde o arquivo de exportação será salvo. Ao avançar, o usuário poderá definir um filtro de movimentos que serão exportados. Feito isso, basta executar o processo e os movimentos serão exportados.

![](_page_52_Picture_17.jpeg)